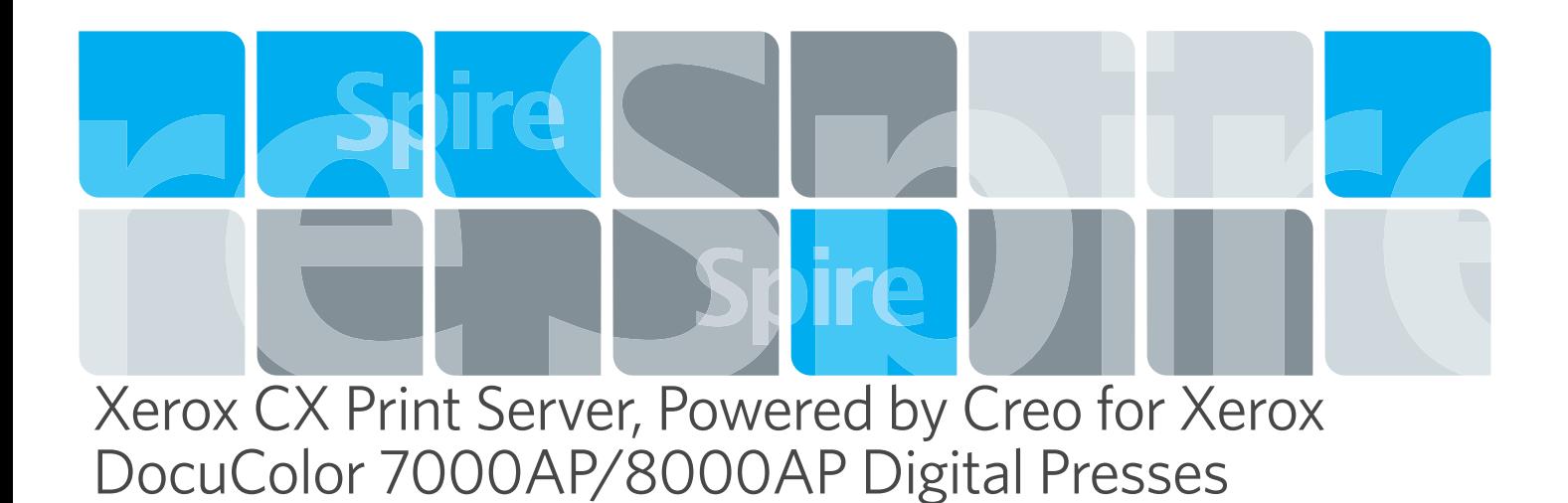

 $\blacksquare$ Release Notes

739-00422A-EN

English

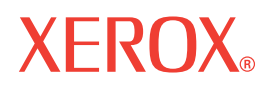

**Creo Color Servers** 

**PRINT ON-DEMAND SOLUTIONS** 

### Copyright

© Creo, 2007. All rights reserved.

Creo is a trademark of Creo.

Acrobat, Adobe, Distiller, Illustrator, PageMaker, Photoshop, and PostScript are trademarks of Adobe Systems Incorporated.

Apple, AppleShare, AppleTalk, iMac, ImageWriter, LaserWriter, Mac OS, Power Macintosh, and TrueType are registered trademarks of Apple Computer, Inc. Macintosh is a trademark of Apple Computer, Inc., registered in the U.S.A. and other countries.

Hexachrome, PANTONE, PANTONE Hexachrome, and PANTONE MATCHING SYSTEM are the property of Pantone, Inc.

PEARL, PEARLdry, PEARLgold, PEARLhdp, and PEARLsetter are registered trademarks of Presstek, Inc.

XEROX is a trademark of XEROX CORPORATION.

#### [http://www.pod-wf..com](http://graphics.kodak.com/)

Internal 739-00422A-EN

Revised August 2007

# Contents

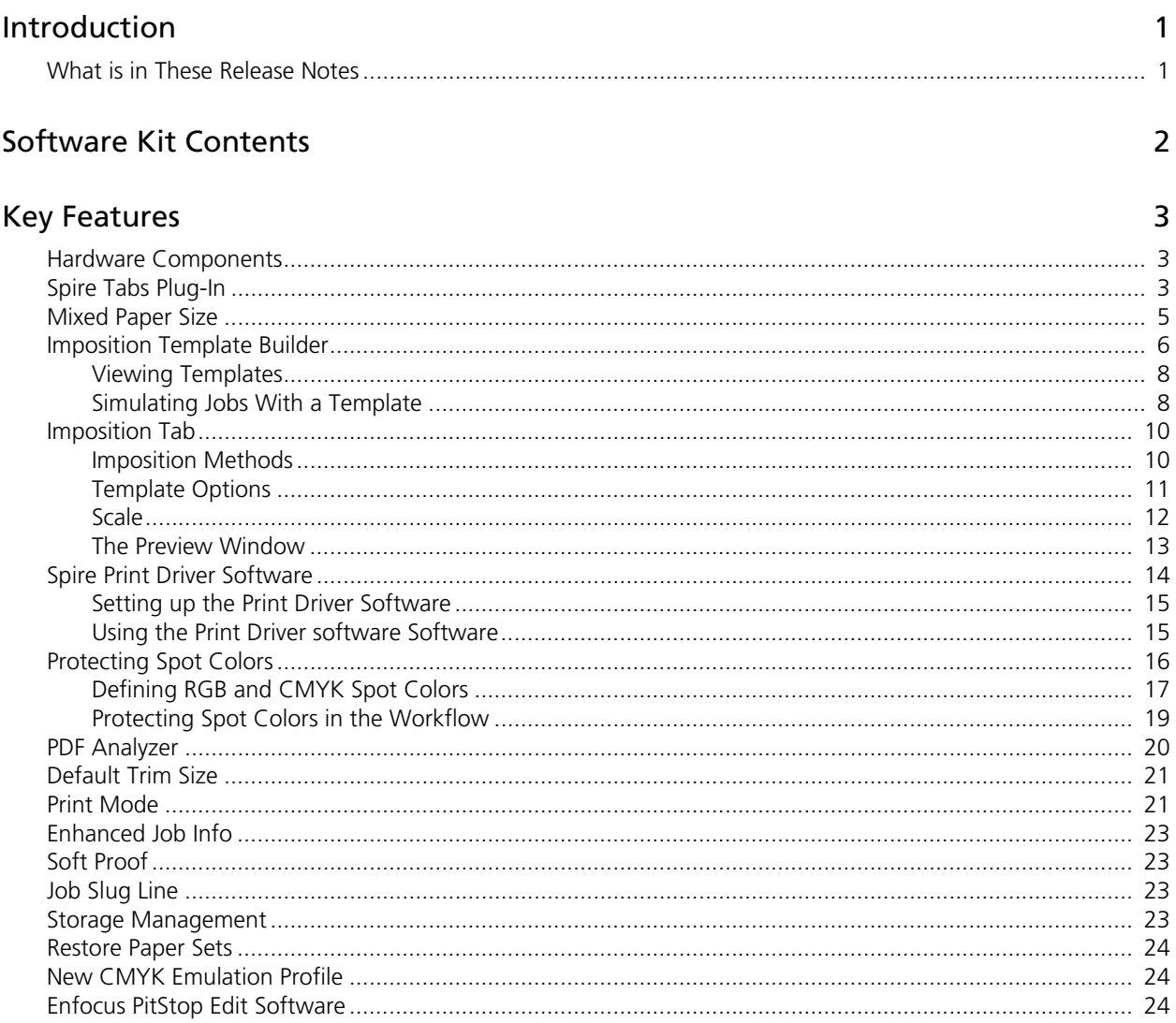

### Limitations

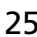

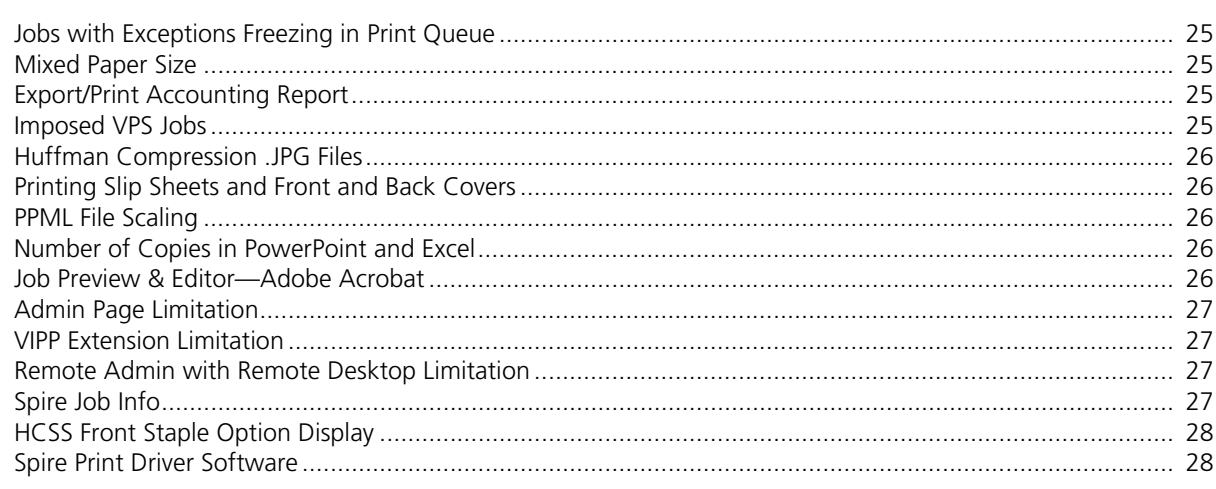

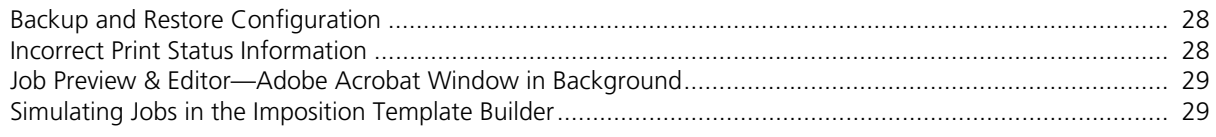

# <span id="page-4-0"></span>Introduction

We are pleased to send you the release notes for Xerox® CX Print Server, Powered by Creo® for Xerox DocuColor® 7000AP/8000AP Digital Presses software. These release notes highlight the key features for the 1.0 release of CX print server software. Where appropriate, they refer you to the CX Print Server User Guide for more information.

# <span id="page-4-1"></span>What is in These Release Notes

The release notes include the following sections:

*[Software Kit Contents—](#page-5-0)*describes the contents of the CX print server software kit.

*[Key Features](#page-6-0)*—describes new menu commands, options, windows, or dialog boxes that were added to the CX print server software.

*[Limitations](#page-28-0)*—lists the limitations in this CX print server software release.

# <span id="page-5-0"></span>Software Kit Contents

The software kit includes two DVDs and one CD (DVD #1, DVD #2, and CD #3). Each CD is described below.

#### **DVD #1**

This DVD includes the Microsoft® Windows® XP Professional operating system with a customized menu for reinstalling the CX print server.

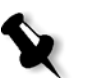

**Note:** This version includes Internet Explorer 6.0 and Service Pack 2.0

#### **DVD #2**

This DVD contains the CX print server software (setup files, PPD files, printer drivers, and utilities). The CX print server was successfully tested with McAfee VirusScan 8.0 for Windows XP Professional server antivirus software.

#### **CD #3**

This CD contains the utilities, and the CX Print Server User Guide.

The CD has both Macintosh® and Windows partitions and can be mounted on both platforms. You can copy the Xerox CX Print Server, Powered by Creo for Xerox DocuColor 7000AP/8000AP Digital Presses User Guide to any client workstation that has a CD-ROM drive and send the guides to any printer.

#### **To print the User Guide using the CX print server software:**

- 1. Make sure that the CX print server workspace is open; then insert CD #3 (CX Print Server Documentation and Utilities) into the CX print server CD-ROM drive.
- 2. From the **Job** menu, select **Import Job**.
- 3. Browse to the CD, and select a file.
- 4. In the upper list in the Import window, select the desired file(s) and click the add button  $\bullet$ .

The file appears on the lower side of the Import dialog box.

- 5. From the **Virtual printer** list, select **ProcessPrint**.
- 6. Click **Import**.

The selected file is submitted to the CX print server to print.

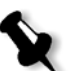

**Note:** Make sure that the Print queue has not been stopped.

#### **Software Installation**

For CX print server software issues, contact your customer service and technical support.

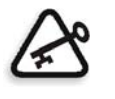

**Important:** When you install the CX print server version 1.0 from DVD #1, all the files stored on disks C and D are deleted. Make sure to back up any important customer files before installing version 1.0. For more information, see the CX print server 1.0 Technical Manual.

# <span id="page-6-0"></span>Key Features

This section lists features that were added to the release of CX print server software.

# <span id="page-6-1"></span>Hardware Components

The CX print server platform includes:

- **•** 2 × Dual-Core Intel Xeon Processor 2GHz with 1333 MHz FSB
- **•** 1 GB FBDIMM (Fully Buffer Dimm) Host Memory
- **•** Creo dedicated hardware
	- □ SSC ( Signal Splitter Controller)
	- $\Box$  Fusion XM2 board with 1024 MB image memory,  $1 \times 512$  MB (input memory),  $2 \times 256$  MB (output memory)
- **•** DVD-RW drive
- **•** User disk:2 × 250 GB SATA2 disks as system disk
- **•** Printer (Image) disk: 2 × 250 GB SATA2 disks as image disks

# <span id="page-6-2"></span>Spire Tabs Plug-In

The Spire Tabs plug-in for Acrobat (version 7.0 or later) is used to create and place tabs in your unprocessed (PDF or PostScript) jobs, manage the tab and text attributes, and save a set of attributes for future use.

When using the Spire Tabs plug-in to create tabs, it is not necessary to define exceptions on the **Exceptions** tab.

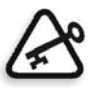

**Important:** If you add tabs to your job, you need to select the **Mixed paper size document** check box (in the Job Parameters window**,** on the **Paper Stock** tab, under **Mixed paper size**).

#### **To create tabs with the Tabs plug-in:**

1. In the **Storage** window, right-click your unprocessed job and select **Job Preview&Editor**.

**Note:** The job must be a PDF or PostScript file.

The job opens in Acrobat software.

2. From the **Plug-Ins** menu, select **Spire Tabs Printing.**

The Tabs Printing window opens, displaying the **Text Attributes** tab.

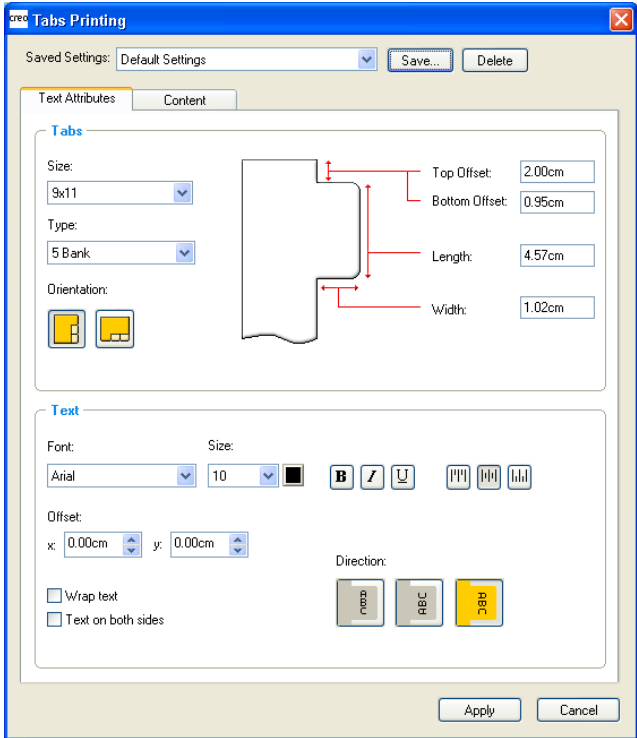

On the **Content** tab you can select the location of the tab pages for the job as well as type the text that will appear on the tab itself.

The tabs that you add become part of the document.

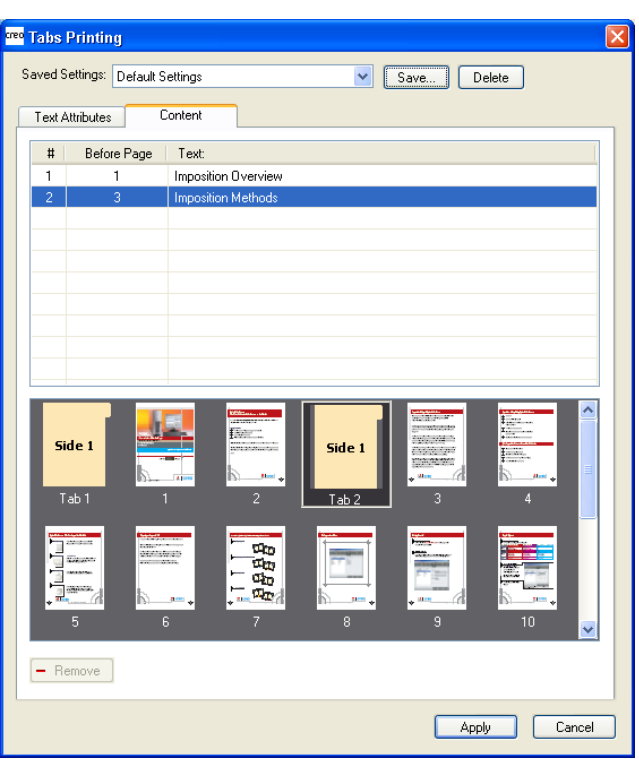

You can also manage the tabs while on the **Content** tab. The following actions can be performed:

- **•** Remove a tab
- **•** Change the location of a tab
- **•** Replace a page with a tab
- **•** Insert a tab before or after a specific page
- **•** Delete a page or tab from the document
- **•** Save the tab settings
- **•** Apply saved settings to a job
- **•** Delete saved settings

### <span id="page-8-0"></span>Mixed Paper Size

On the **Paper Stock** tab, **Mixed paper size** has been added to the parameters list, and also to the PPD file. This enables you to print a job with mixed paper sizes without the need for exceptions programming—for example, documents with tabs or manuals with folded drawings.

The CX print server automatically support mixed paper size exceptions for the following input files: PS, PDF, and VPS.

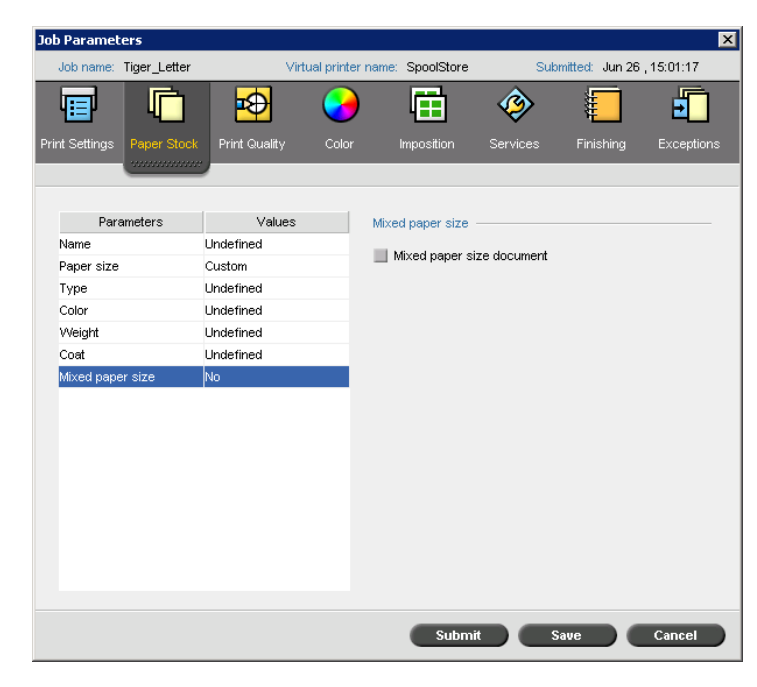

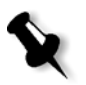

**Note:** When printing a job with mixed paper sizes from *Acrobat*, you must select the **Choose Paper Source by PDF page size** check box, in the **Page Handling** area in the *Acrobat* Print window.

### <span id="page-9-0"></span>Imposition Template Builder

The Imposition Template Builder enables you to create templates for similar types of jobs that have the following imposition settings in common:

- **•** Imposition method
- **•** Columns
- **•** Rows
- **•** Simplex/duplex
- **•** Binding

All imposition templates are modified and managed (renamed, deleted, duplicated, exported or imported) through the Imposition Template Builder.

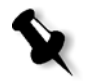

**Note:** The Imposition Template Builder replaces the Ultimate *in*Spire optional template builder. Therefore, custom templates created in Ultimate *in*Spire are no longer supported. These templates will need to be recreated using the Imposition Template Builder.

#### **To Open the Imposition Template Builder**

¾ From the **Tools** menu, select **Imposition Template Builder**.

The Imposition Template Builder window appears.

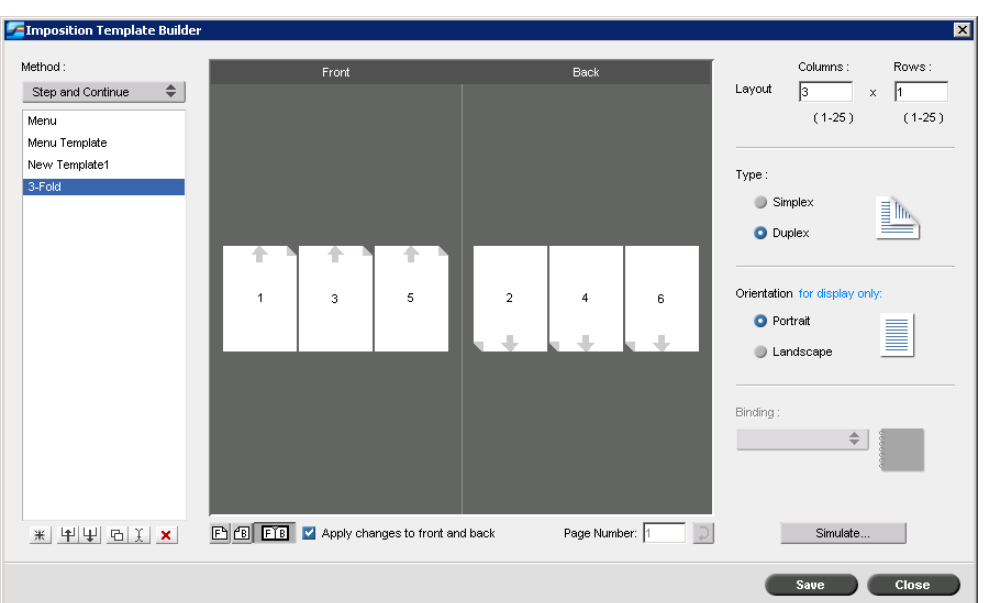

#### **To Create a New Template**

- 1. From the **Method** list, select an imposition method.
- 2. Click **New** .
- 3. Type the name of the new template, and press ENTER.
- 4. In the **Layout** area, type the number of columns and number of rows that you need.

The imposition method that you select determines the number of columns and rows that you can enter. For **Saddle Stitch** and **Perfect Bound**, you can place up to 64 pages on one sheet (8 × 8). For **Step & Repeat** and **Step & Continue**, you can place up to 625 pages on one sheet  $(25 \times 25)$ .

- 5. Under **Type**, select **Simplex** or **Duplex**.
- 6. Under **Orientation**, select **Portrait** or **Landscape**.

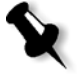

**Note:** The **Orientation** setting in the Imposition Template Builder is for display purposes only. This parameter is not saved in the template. (You set job orientation on the **Imposition** tab, under **Sizes**.)

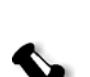

7. From the **Binding** list, select the appropriate binding method.

**Note: Binding** is available only when **Saddle Stitch** and **Perfect Bound**  imposition methods are selected.

#### 8. Click **Save**.

All saved templates appear on the **Imposition** tab. After you select an imposition method**,** the related templates appear in the **Template** parameters, in the **Layout** list. See [Table 1](#page-11-2). For example, if you created a **Step & Continue** template, the template appears in the **Layout** list only when you select the **Step & Continue** imposition method.

Some templates appear under more than one imposition method.

<span id="page-11-2"></span>Table 1: Saved imposition templates in Layout list according to imposition method

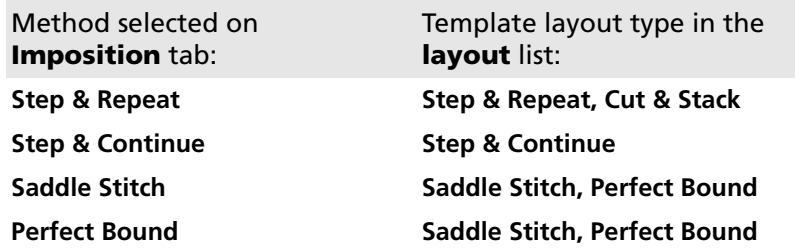

### <span id="page-11-0"></span>Viewing Templates

As you create or modify a template, you can see your template in the template viewer. As you select parameters, the template viewer dynamically changes to reflect your selections.

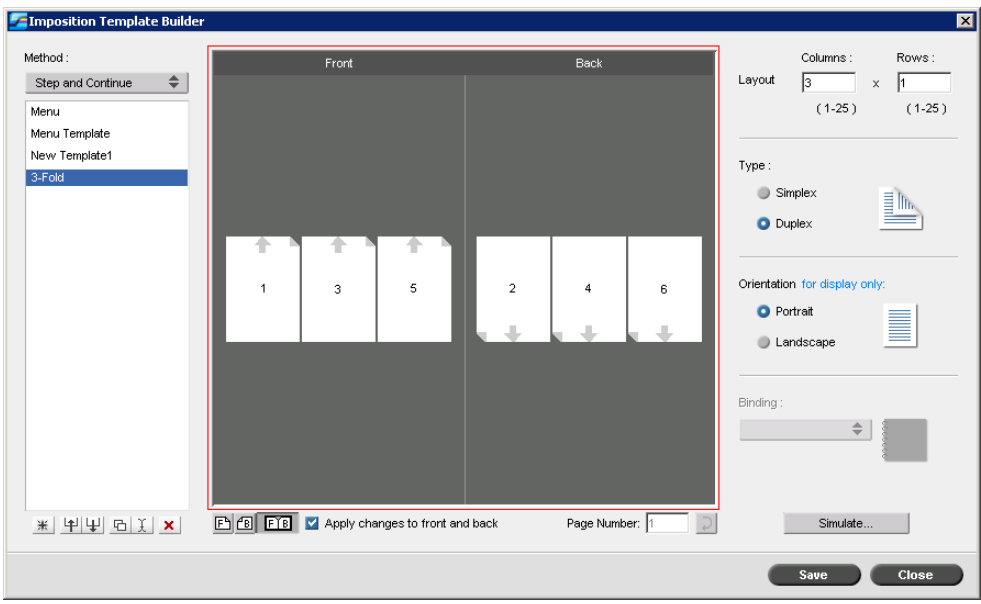

In the template viewer**,** you can view the front or back pages of a template, or both front and back pages simulataneously.

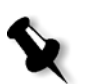

#### **Notes:**

- **•** When **Simplex** is selected, only the **Front** view is available.
- **•** Sheet size is set on the **Imposition** tab. The sheet size that appears in the template viewer is dynamic. It changes to accomodate the parameters that you choose.

The template viewer also enables you to rotate one or more pages and change the location of pages on the sheet.

### <span id="page-11-1"></span>Simulating Jobs With a Template

You can simulate how jobs from the Storage window will look if you apply an imposition template to them.

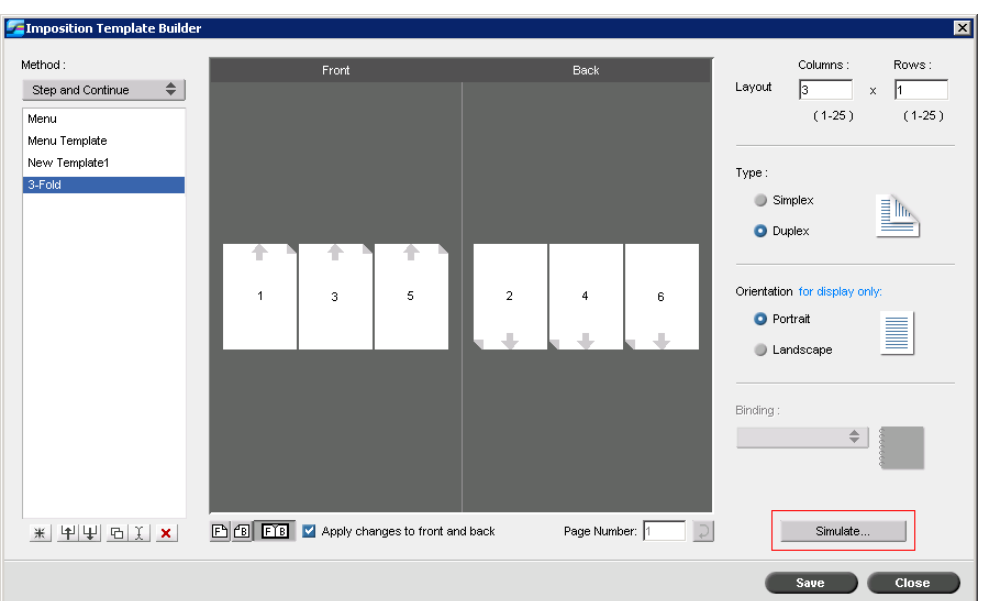

#### **To simulate a job with a specific imposition template:**

- 1. In the Imposition Template Builder window, click the **Simulate** button.
- 2. Click **Browse**.

The Storage window opens.

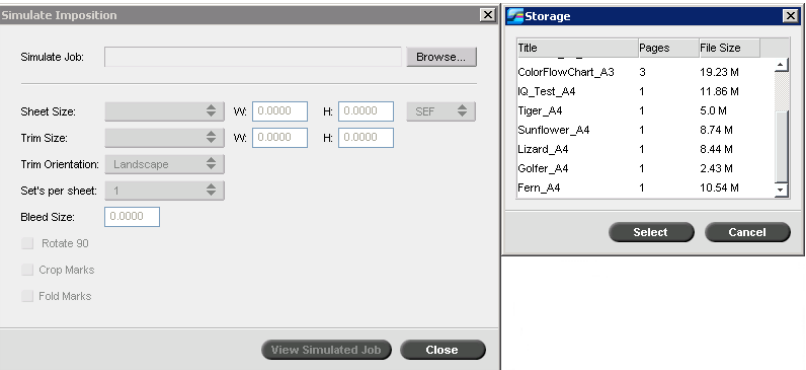

3. Select a job, and then click **Select**.

The parameters of the job (**Sheet Size**, **Trim Size**, **Trim Orientation**, **Sets per sheet**, **Bleed Size**, **Rotate 90**, **Crop Marks**, and **Fold Marks**) appear with their values in the Simulate Imposition window.

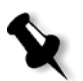

**Note:** Both RTP and non-RTP jobs are available for simulation.

4. Change the parameters as desired.

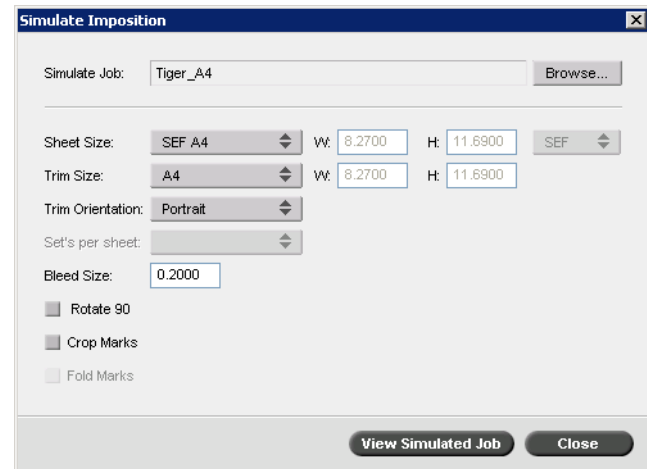

5. Click **View Simulated Job**.

The Preview window appears.

A simulation of the job is displayed with the current imposition template applied.

### <span id="page-13-0"></span>Imposition Tab

Changes have been made to the Imposition tab, which are described in the following sections.

### <span id="page-13-1"></span>Imposition Methods

The following methods have been changed or added to the Imposition method options:

- **• Step & Continue** has been added to the list of Imposition method options. **Step & Continue** prints different pages of a job on one sheet so that the sheet is filled to capacity.
- **• Cut & Stack** has been moved out from under the **Step & Repeat** method and can be selected on its own, independent of the **Step & Repeat** method.

**Cut & Stack** enables jobs to be printed, cut, and stacked in the most efficient manner, while preserving the original sorting. A job's pages, booklets, or books are sorted in a Z-shape. In other words, each stack of pages is sorted in consecutive order. When stacks are piled one on top of another, the entire job is already sorted up or down.

**• sets per sheet** has been added as part of the **Saddle Stitch** imposition method. When **Saddle Stitch** is selected**, sets per sheet** enables you to select how many sets of the job will print on one press sheet.

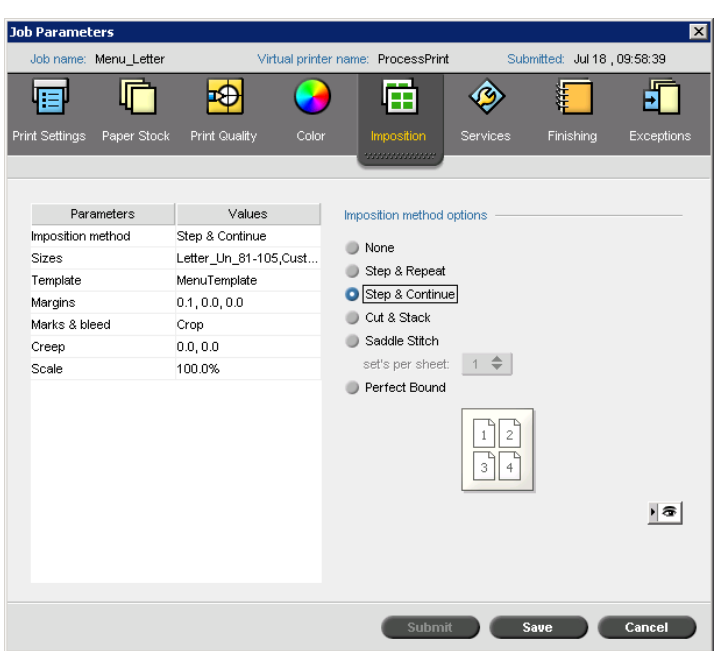

### <span id="page-14-0"></span>Template Options

**Layout** options are now presented in a list. The **Imposition method** that you select determines which layouts appear in the list. There are two types of layouts:

- **•** System layouts
	- The **Custom** option enables you to set up custom imposition parameters for a job. This layout is available for all imposition methods.
	- □ When the **Best Fit** option is selected, the server determines how many columns and rows will best fit the sheet and whether the pages need to be rotated 90 degrees according to the imposition method and paper size that you have chosen. The **Best Fit** layout is available for the **Step & Repeat**, **Step & Continue**, and **Cut & Stack** imposition methods.
- **•** User-defined templates (created in the **Imposition Template Builder**)

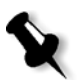

**Note:** If you select **Best Fit** or a user-defined layout, some or all of the other parameters are unavailable.

**Binding** and **Rotate 90 deg** methods are all under **Template options**.

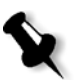

**Note:** The **Binding** option is available only when **Saddle Stitch** or **Perfect Bound is selected** as the **Imposition** method.

The **North South** check box is available when the **Step & Repeat** method is selected and the number of columns and rows is 2×1 or 1×2. Selecting the **North South**  check box places pages 180 degrees from each other, on the same side of the imposed sheet.

The **Rotate 90 deg.** check box rotates all pages 90 degrees to the right. This can help correct imposition conflicts.

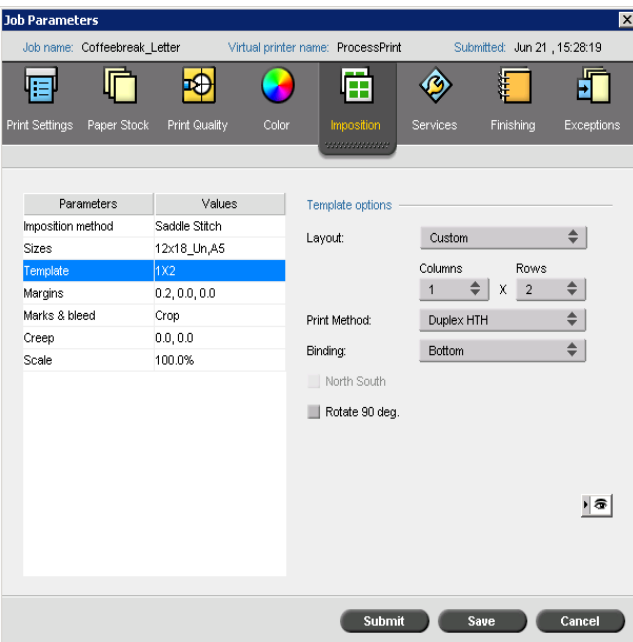

### <span id="page-15-0"></span>Scale

**Scale options** have been added to the Imposition tab parameters.

- **• Scale by** changes the scale of all imposed sheets. This is the default option, set to 100%. In the **%** box, type a value from 25% to 400% for how you want to change the scaling of the imposed sheets
- **• Fit layout to sheet size** fits the page layout to the sheet size.

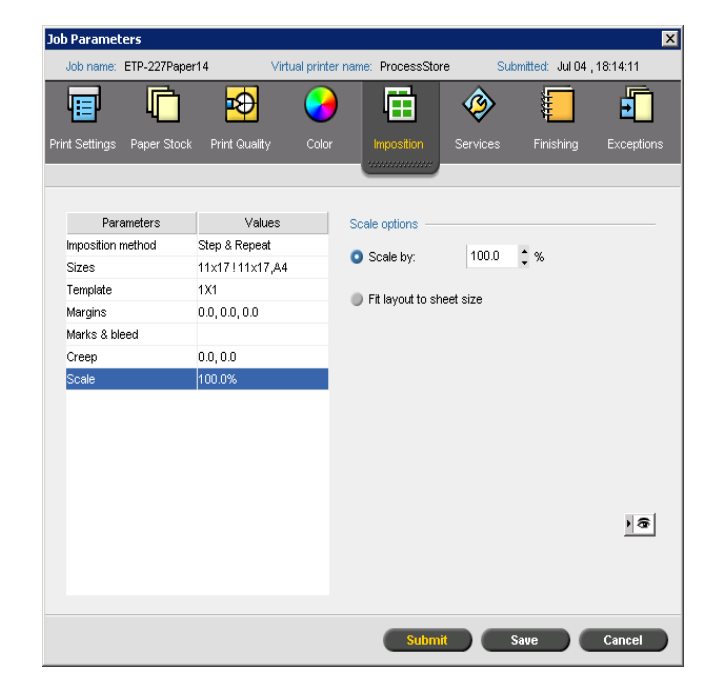

### <span id="page-16-0"></span>The Preview Window

The Preview window enables you to view your imposition layout and settings.

You can open the Preview window at any time and keep it open to check your imposition settings as you select them. The Preview window dynamically reflects any changes that you make.

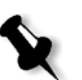

**Note:** The Preview window is not available if the **Imposition** method is set to **None**.

#### **To open the Preview window:**

¾ Click **preview** .

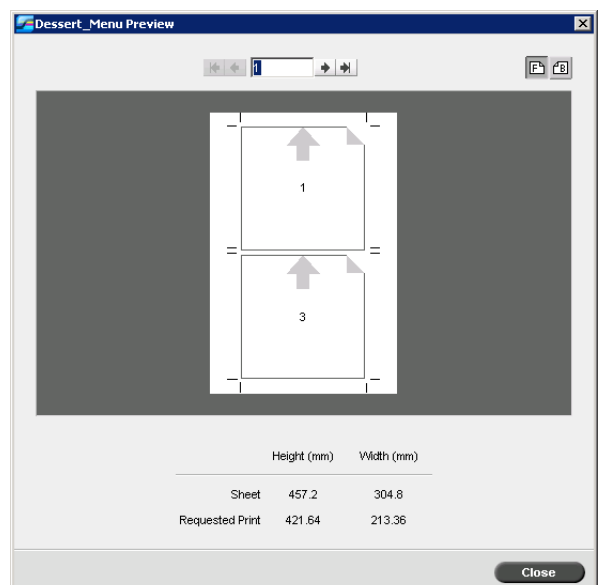

In the Preview window you can perform the following functions:

- Click **Front h** to view the front pages.
- **Click Back <b>ED** to view the back pages.
- Move between sheets by clicking the navigation arrows  $\mathbf{H} \leftarrow \mathbf{H}$ .
- **•** Jump to a specific sheet by typing a number in the navigation box.

Gray arrows indicate the direction of the pages on the sheet. The sequence of pages is indicated by the page numbers.

If any parameters conflict, Imposition Conflict appears in red in the Preview window and also on the **Imposition** tab.

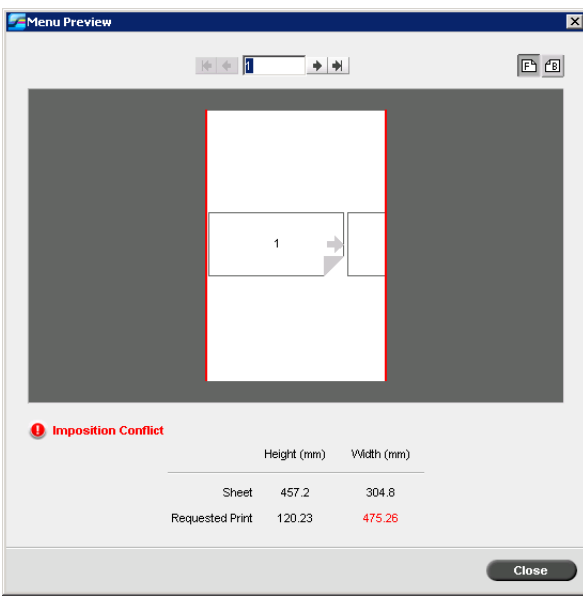

A red border along the edge of the page indicates where the conflict exists.

- **•** If the red border appears along the upper and lower edges of the page, a conflict exists in the **Height** value.
- **•** If the red border appears along the left and right edges of the page, a conflict exists in the **Width** value.

Problematic values appear in red.

## <span id="page-17-0"></span>Spire Print Driver Software

The CX print server Print Driver software enables you to set job parameters for jobs that you send to the DocuColor 8000AP Digital Press from any application on your client workstation. The Print Driver software also enables you to see the DocuColor 8000AP Digital Press configuration, monitor the printer's status, and save a set of print parameters for reuse.

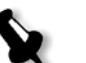

#### **Notes:**

- **•** The Print Driver software is only available for PC clients.
- **•** When using the Print Driver software, ProcessStore and SpoolStore virtual printers are submitted as Process Print.

The print driver software contains the following tabs:

- **•** Spire Settings
- **•** Printer
- **•** PostScript
- **•** About

### <span id="page-18-0"></span>Setting up the Print Driver Software

The Print Driver software is automatically installed on the client workstation when you set up a network printer. Once the printer is defined, you must activate the print driver's enhanced user interface.

#### **To activate the print driver's enhanced user interface:**

- 1. On the desktop, select **Start** > **Settings** > **Printers and Faxes**.
- 2. Right-click the printer icon and select **Properties**.
- 3. Click the **Print Driver** tab.
- 4. In the **Enable enhanced user interface** list, select **on**.

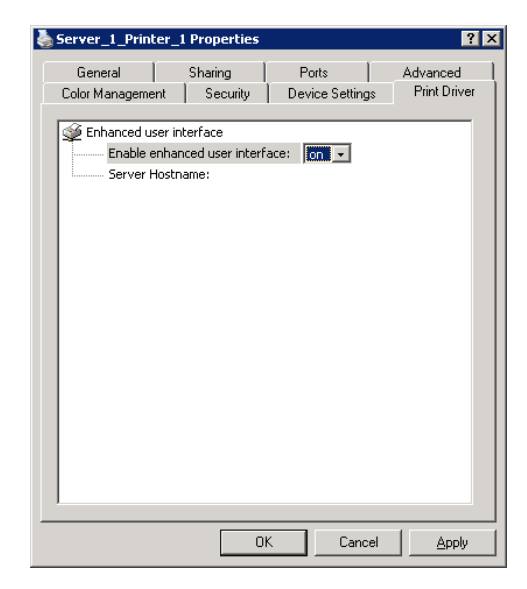

- 5. Click **Apply**.
- 6. Click **OK** to close the dialog box.

### <span id="page-18-1"></span>Using the Print Driver software Software

- 1. Open the file that you want to print—for example, a PDF file.
- 2. From the **File** menu, select **Print**.

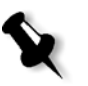

**Note:** When printing a job from *Acrobat* using the Print Driver software, you must select the **Choose Paper Source by PDF page size** check box, in the **Page Handling** area in the *Acrobat* Print window.

3. In the Print dialog box, click **Properties**.

If this is the first time that you are using the Print Driver software, a message tells you that the software is loading. Then a dialog box appears with the print settings.

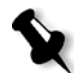

**Note:** The loading process might take a few minutes. Afterwards, accessing the print driver takes less time.

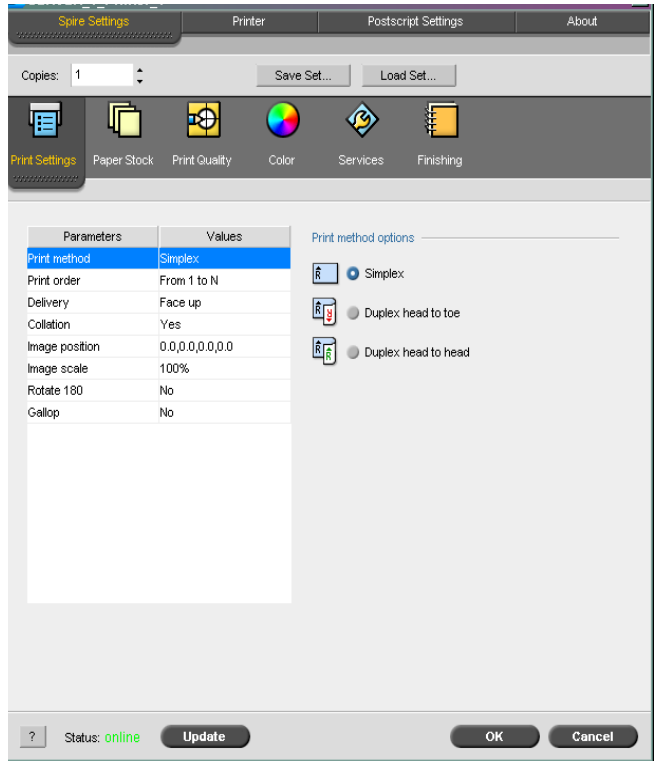

In the print driver window, you can perform the following actions:

- **•** Define job parameters
- **•** Change parameters and save the settings as a profile
- **•** Load a saved profile
- **•** Check the status of the DocuColor 8000AP Digital Press
- **•** Define PostScript settings for the job

### <span id="page-19-0"></span>Protecting Spot Colors

Using the Spot Color Editor window, you can now define specific RGB or CYMK colors that you want to protect—for example, official logos or company colors—to help produce color fidelity and color consistency between devices.

New tabs have been added to the Spot Color Editor window:

- **•** Spot Editor
- **•** Protect RGB
- **•** Protect Gray
- **•** Protect CMYK

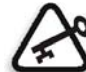

**Important:** The Protect Gray feature is included in this release but is not currently functional.

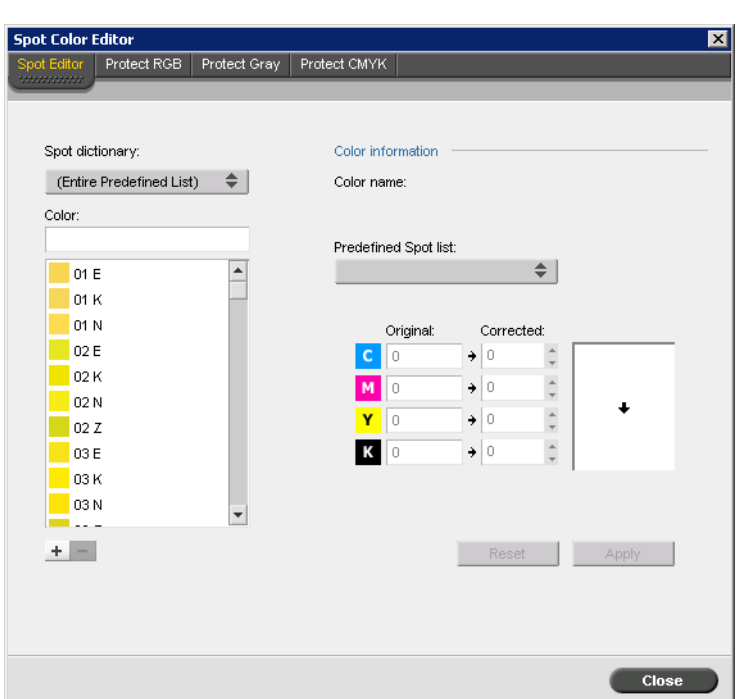

### <span id="page-20-0"></span>Defining RGB and CMYK Spot Colors

When you define a specific color as an RGB or CMYK spot color, and enter a fixed CMYK target for it or align it to a predefined spot color, the CX print server treats it as a spot color, protecting it accordingly.

#### **To define an RGB color as a spot color:**

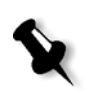

**Note:** The RGB spot workflow applies only to LW elements.

1. In the Spot Color Editor window, click the **Protect RGB** tab.

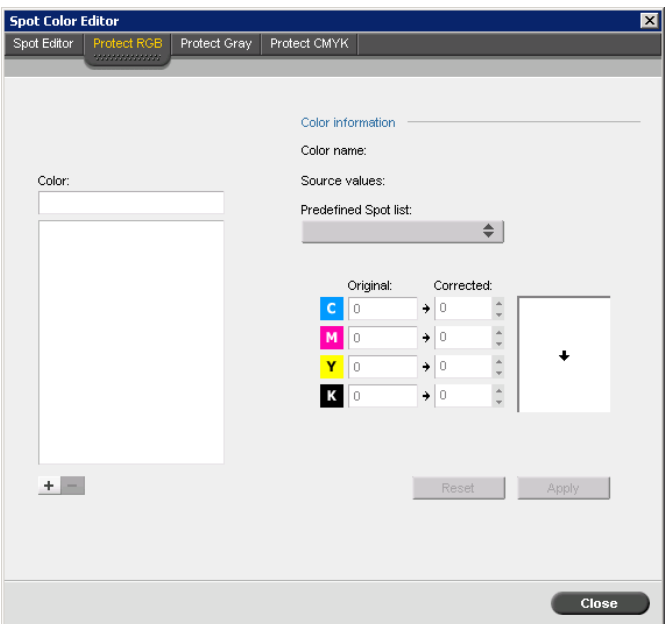

2. Click  $\mathsf{add} \perp$ .

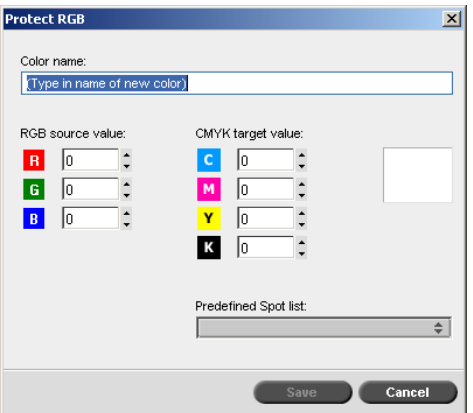

- 3. In the **Color name** box, type a name for your color.
- 4. Type the RGB source values and the CMYK target values, or select a spot color from the **Predefined Spot** list.
- 5. Click **Save**.
- 6. On the **Protect RGB** tab, select the color.

The color information appears.

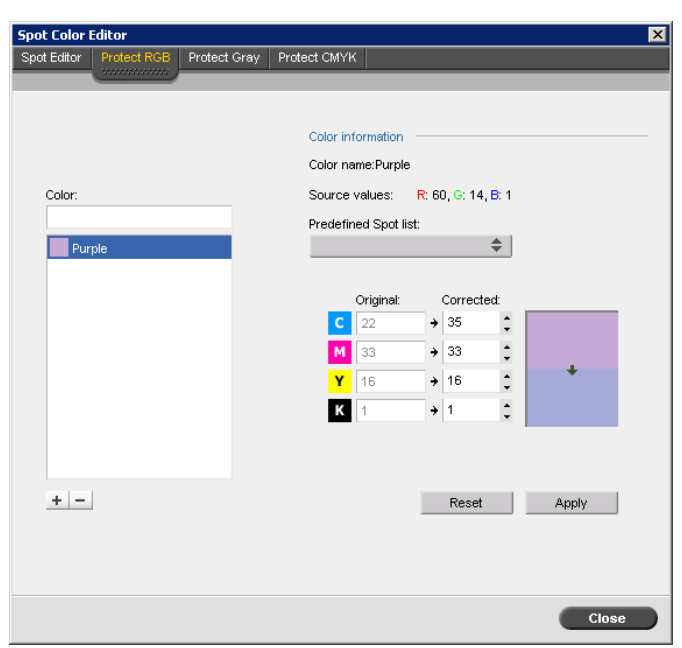

- 7. If necessary, in the **Corrected** column, adjust the CMYK values.
- 8. Click **Apply**.

A similar procedure is performed to define CMYK colors as spot colors.

### <span id="page-22-0"></span>Protecting Spot Colors in the Workflow

Once you have defined spot colors to protect, you need to indicate in the job workflow if one or more of these spot colors should be protected.

On the **Color** tab, under **Spot workflow** parameters, two check boxes have been added for protecting spot colors:

- **• Protect RGB colors**: to retain RGB colors as defined
- **• Protect Gray colors**: to retain gray colors as defined
- **• Protect CMYK colors**: to retain CMYK colors as defined.

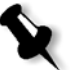

**Note:** If you protect RGB or CMYK colors, all colors in the job with that specific combination will be protected. For example, a specific color combination used in a logo may align with a color used in an image in the job. The spot transformation affects the image color as well as that of the logo, sometimes to undesired results.

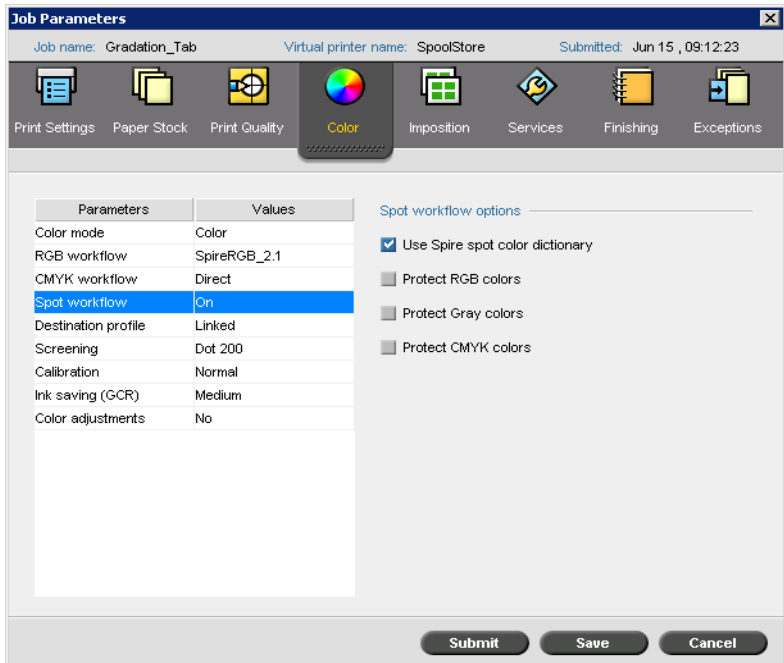

### <span id="page-23-0"></span>PDF Analyzer

You can use the PDF analyzer to check imported PDF files for problems that may affect processing. The PDF analyzer checks the following elements:

- **•** Document: identifies incompatibilities of *Acrobat* software with compression, encryption, security, and other properties
- **•** Pages: detects empty pages and identifies the page size, annotations, and other properties
- **•** Fonts: determines whether specific fonts are in the PDF file and whether they are embedded
- **•** Colors: detects color space information, spot colors, rendering information, and color management settings
- **•** Images: identifies image resolution, whether images are skewed or flipped, and whether images are compressed
- **•** OPI: detects whether OPI is used. If so, the PDF analyzer detects the OPI version and determines whether any high-resolution images in the OPI path are missing
- **•** Text and line art: identifies the size of text, the width of the lines, white text, and objects and flatness tolerance
- **•** PDF/X: determines whether the file conforms to PDF/X-1a or to PDF/X-3 and whether the file contains *PostScript* fragments

#### **To run the PDF analyzer:**

1. In the Storage folder, right-click the PDF file, and select **PDF analyzer**.

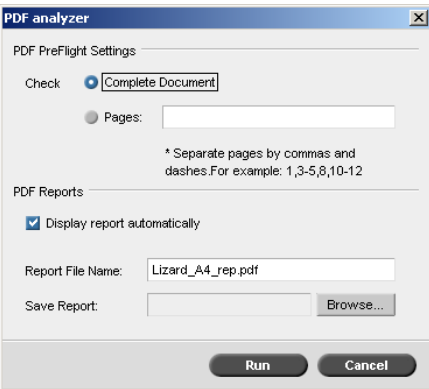

- 2. In the **PDF PreFlight Settings** area, do one of the following actions:
	- **•** To check the entire PDF file, select **Complete Document**.
	- **•** To check specific pages, select **Pages** and enter the desired page range.
- 3. If you do not want the report to automatically open when it is generated, clear **Display report automatically**.
- 4. If desired, change the report file name. By default, the report file name consists of the original file name and the suffix **\_rep**—for example, if the file to be checked is **sample.pdf**, the report file is named **sample\_rep.pdf**.
- 5. If you want to save the report to a specific location, click **Browse** and navigate to the desired location.
- 6. Click **Run**.

The PDF report is generated and opens automatically.

### <span id="page-24-0"></span>Default Trim Size

In the Settings window, under **Preferences > General defaults**, **Default Image Size** has been changed to **Default Trim Size**.

### <span id="page-24-1"></span>Print Mode

**The Print Settings** tab has been enhanced—**Print Mode** parameters have been added, enabling you to print color separations, progressively add color, or set up custom separations.

#### **Composite**

Composite prints a job without separations. Each page of the job is printed once.

### Separations

Separations prints the job with color or grayscale separations. If you select color separations, each page in the job is printed separately in four colors: cyan, magenta, yellow, and black. If you select grayscale, each page in the job is printed separately four times in different shades of grayscale (K).

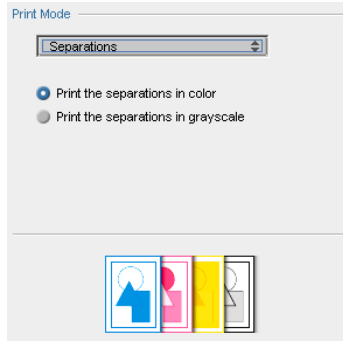

### Progressive Printing

Progressive printing prints each page of the job four times in progressive color separations, enabling you to examine the results of progressively adding color passes to a job:

- **•** Sheet 1 is printed in cyan.
- **•** Sheet 2 is printed in cyan and magenta.
- **•** Sheet 3 is printed in cyan, magenta, and yellow.
- **•** Sheet 4 is printed in cyan, magenta, yellow, and black.

![](_page_25_Picture_78.jpeg)

### Custom

Custom enables you to select the separations that you want to print for each sheet for each page of the job.

![](_page_25_Picture_79.jpeg)

# <span id="page-26-0"></span>Enhanced Job Info

Attributes were added to the **GetFilteredJobList** Spire API. These attributes enable the CX print server to return accounting information for jobs upon request.

The accounting information includes:

- **•** Number of colored pages printed
- **•** Number of black-and-white pages printed
- **•** Duration of processing of the job
- **•** Duration of printing of the job

## <span id="page-26-1"></span>Soft Proof

Soft proof enables you to preview the file—for example, in the Job Preview & Editor—as it should print, and add additional information on the printed sheet.

The original file gamut (CMYK/RGB) is converted to the screen RGB values using LAB and the data from the system monitor's ICC device profile.

The CX print server detects the monitor type and loads the profile accordingly.

### <span id="page-26-2"></span>Job Slug Line

The Services tab has been enhanced to include the Job slug parameter. This enables you to add additional information to the printed sheet, which is printed in the margins of a job.

The following information can be added:

- **• Color bar**: prints a measurable color bar, enabling the user to know the state and consistency of the printer and calibration, and if color proofing needs to be performed.
- **• Job name**
- **• Sheet number and side (front/back)**
- **• Date and Time**
- **• Comments:** user can type up to 30 characters

### <span id="page-26-3"></span>Storage Management

In the Settings window, under **Preferences**, **Storage Management** has been added, enabling you to select an automatic job deletion policy for the Storage window.

![](_page_27_Picture_1.jpeg)

### <span id="page-27-0"></span>Restore Paper Sets

In the Settings window, under **Administration > Configuration backup**, the **Paper Sets** check box has been added to the Restore Configuration dialog box. This enables you to restore paper sets as part of a the restore configuration process.

### <span id="page-27-1"></span>New CMYK Emulation Profile

On CD #3, there is a new CMYK emulation profile, **ISO\_coated\_sb.icc**, which is based on the ISO ICC profile. It is located in the Utilities/Profile/Source\_Profile folder.

## <span id="page-27-2"></span>Enfocus PitStop Edit Software

The Enfocus PitStop Edit software plug-in version 6.51 for Acrobat is provided in this release.

# <span id="page-28-0"></span>Limitations

This section lists limitations new to this release of the CX print server software.

When a limitation listed here is resolved, the solution is described in the *Problems Fixed* section of the release notes for the next version of CX print server software.

## <span id="page-28-1"></span>Jobs with Exceptions Freezing in Print Queue

If you send a job to print that has A3 or A4 inserts that were set up as exceptions on the **Exceptions** tab, the job will freeze in the print queue.

The following error message will appear in the Job Alerts window:

"The selected paper set in the job parameter's window (exceptions tab) is not correct."

Workaround: Go to **Tools > Resource Center** and select **Paper Sets**. Select the paper set name of the insert—for example, A3\_Un\_81-05—and click **Edit**. In the Paper Set Properties dialog box, do not make any changes. Click **OK** and then click **Close**.

In the Paper Stocks window, the status of the paper set for the insert should be **Ready**.

### <span id="page-28-2"></span>Mixed Paper Size

The **Mixed paper size** option does not work with a virtual printer that supports a dynamic page exceptions workflow.

# <span id="page-28-3"></span>Export/Print Accounting Report

To export or print all rows of an accounting report, you must first select all of the rows. The Print List and Export buttons are inactive until you select one or more rows.

# <span id="page-28-4"></span>Imposed VPS Jobs

If you have a custom-size job—for example, a business card—make sure to save the file close to the dimensions of the image. This will prevent a large trim size around the image when you impose the job in the CX print server. Otherwise, the job might not print properly.

# <span id="page-29-0"></span>Huffman Compression .JPG Files

The CX print server software does not support Huffman compression .JPG files.

### <span id="page-29-1"></span>Printing Slip Sheets and Front and Back Covers

Slip sheets, front covers, and back covers cannot be printed if their orientation and page size settings are different from the job's—for example, a letter-size slip sheet in an A3-size job.

### <span id="page-29-2"></span>PPML File Scaling

The CX print server software does not support **Fit to Page** scaling in PPML files.

### <span id="page-29-3"></span>Number of Copies in PowerPoint and Excel

When using *Microsoft PowerPoint* or *Excel*, if you choose the number of copies to be printed through the Spire Print Driver software, the number chosen is not reflected in the *PowerPoint* or *Excel* Print window.

# <span id="page-29-4"></span>Job Preview & Editor—Adobe Acrobat

There are two **Job Preview & Editor** limitations:

- **•** When using the **Job Preview & Editor** to preview a PostScript or PDF file, issues with the workspace may occur. When prompted, download the *Acrobat* version 7.0.8 update.
- **•** DCS1 and DCS2 files that have been RIPed cannot be previewed in *Acrobat* using the **Job Preview & Editor**.

# <span id="page-30-0"></span>Admin Page Limitation

- **•** If you select landscape orientation and the staple option for an Admin page, the page is rotated and cut-off when it prints.
- **•** In *Excel* files, if you select landscape orientation, the Admin page may be rotated and cut-off when it prints.
- **•** In certain workflows, if the **Print Method** for a virtual printer is **Head to Toe** and the **Job flow** is **ProcessStore**, a blank page might print at the end of the job if you change the **Print Method** to **Simplex**. If this problem occurs, perform one of the following options:
	- Clear the **Print Admin page** check box.
	- $\Box$  Submit and process the job completely before you submit other jobs.
- **•** In certain workflows, if you print the administration page face-up, the job may print as duplex (side 1 is blank and the first page of the job is printed on side 2). If this problem occurs, perform one of the following options:
	- Clear the **Print Admin page** check box.
	- Select **Face down** as the delivery option for the job.

### <span id="page-30-1"></span>VIPP Extension Limitation

If you use an incorrect file extension for a VIPP job, the job isn't processed correctly and cannot print. To correct this problem, change the file extension to DBF.

When using the VPC file format, any VIPP file extension can be used.

### <span id="page-30-2"></span>Remote Admin with Remote Desktop Limitation

Using Remote Admin with the Windows XP Remote Desktop Connection can cause the Remote Admin to not work properly— a black screen appears in the window of the remote tool.

### <span id="page-30-3"></span>Spire Job Info

For *Adobe PageMaker* running on *Windows XP*, and *Microsoft* Word running on *Windows 98*, the Spire Job Info fields are not supported.

# <span id="page-31-0"></span>HCSS Front Staple Option Display

On the **Finishing** tab, under **Finisher options**, when you select **HCSS** and also select the **Stack Tray** and **Stapler** options, the display of the **Front** position for the staple is shown at an angle instead of straight. This is only a display issue. When the job is sent to the stapler finisher, the direction of the staple will be straight.

### <span id="page-31-1"></span>Spire Print Driver Software

There are limitations when using the Print Driver software in the following applications:

- **•** Microsoft PowerPoint—for Letter or A4 paper sizes, set the paper size in *PowerPoint*. Set all other paper sizes in the PPD file.
- **•** QuarkXPress*—*for Letter or A4 paper sizes, set the paper size in *QuarkXPress*. Set all other paper sizes in the PPD file.

When using the above applications, before enabling the Print Driver software, go to the Printer properties for the virtual printer and set the PPD page size to the maximum size available.

![](_page_31_Picture_8.jpeg)

**Note:** You can always use the PPD file instead of the Print Driver software. To use the PPD file, disable the Print Driver software by selecting **off** in the **Enable enhanced user interface** list. Refer to "Setting up the Print Driver Software" > on page 15, for more information.

### <span id="page-31-2"></span>Backup and Restore Configuration

The configuration file can only be backed up to the default path, **C:\CXP8000\General\Configuration**.

If you are reinstalling the CX print server software or upgrading your CX print server software version, your configuration file cannot be restored using the **DFE Configuration recovery** option in **Step 1** of the Configuration Wizard.

To restore your configuration file, after the CX print server software has been installed, go to **Tools > Settings > Administration**, and select **Configuration backup**. Locate your configuration file and start the restore process.

### <span id="page-31-3"></span>Incorrect Print Status Information

The Printing status indicator becomes blank during a paper jam. It does not depict the percentage or the number of pages that have completed printing.

# <span id="page-32-0"></span>Job Preview & Editor—Adobe Acrobat Window in Background

After selecting **Job Preview & Editor**, the *Acrobat* window can switch to the background if the CX print server workspace is clicked as *Acrobat* is being launched. The CX print server workspace becomes the active window instead of Acrobat.

Press ALT+TAB to switch to Acrobat.

# <span id="page-32-1"></span>Simulating Jobs in the Imposition Template Builder

In this version, you can't simulate a job in the Imposition Template Builder. Use the Preview window on the **Imposition** tab (Job Parameters window).

![](_page_35_Picture_0.jpeg)

www.pod-wf.com